CNIC N946 PUBLISHED JULY 2019

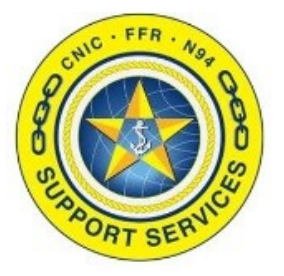

**PREPARED BY:** CNIC N946

**LAST UPDATED:** 3/13/2020

# **FFR APPLICATION ACCESS TRAINING GUIDE**

## **Table of Contents:**

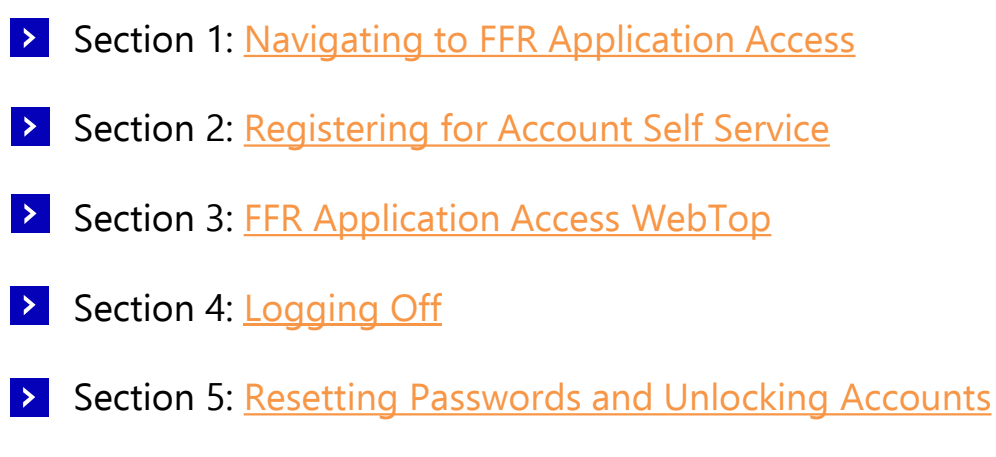

Section 6: [Downloading Citrix to a personal/Home computer](#page-11-0)

FOR ASSISTANCE PLEASE CONTACT: +1.844.697.4357 | SUPPORT@AIMSHELP.COM

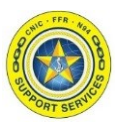

<span id="page-1-0"></span>The FFR Application Access site has been updated to enhance the user experience. Benefits of this change include providing a more consistent user experience while making new connectivity options available, like HTML, from a single site. Additionally it provides users with the ability to reset their own passwords and unlock their own accounts.

The purpose of this document is to provide sample screenshots of the changes users will experience due to this update.

#### **Section 1: Navigating to FFR Application Access**

After typing in [https://csg2.navyaims.net](https://csg2.navyaims.net/) in your web browser you will see the USG Warning and Consent Banner. Read the warning and click "I Agree" to get to the logon screen.

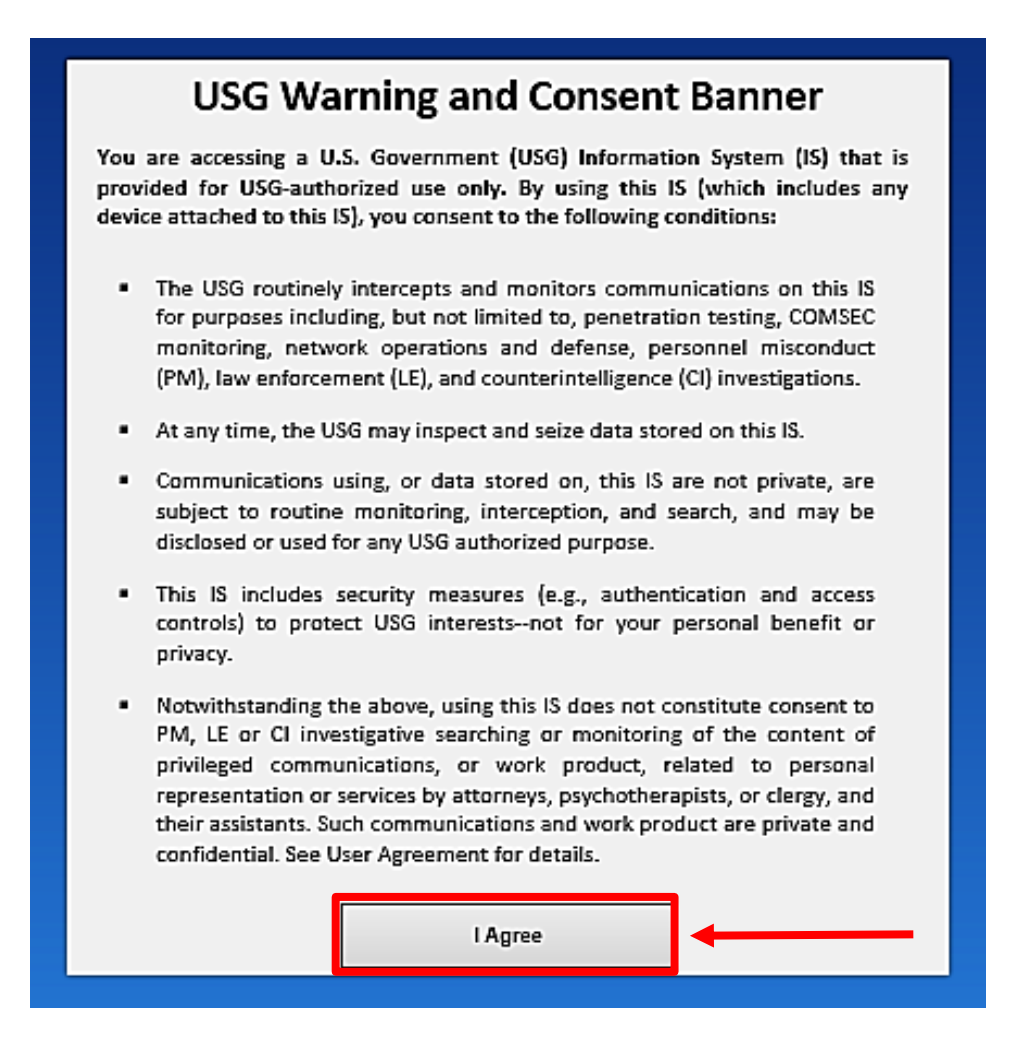

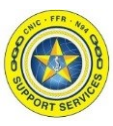

#### **Section 1: Navigating to FFR Application Access**

Once you are past the USG Warning and Consent Banner you will be at the login screen.

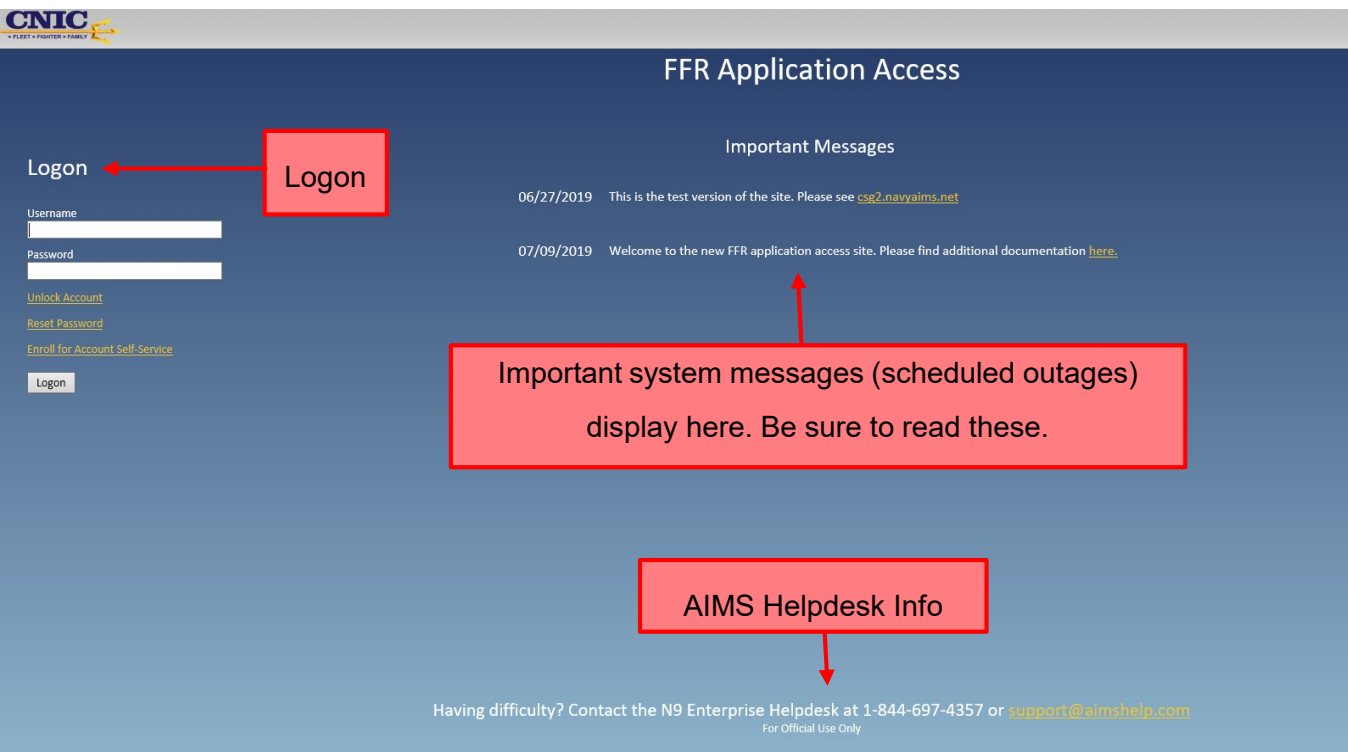

<span id="page-3-0"></span>**Section 2: Registering for Account Self Service**

On the logon screen there is a link to enroll for account self-service. All users are highly encouraged to do this. Once enrolled, users will be able to unlock their account for too many failed password attempts and also reset their own password*.*

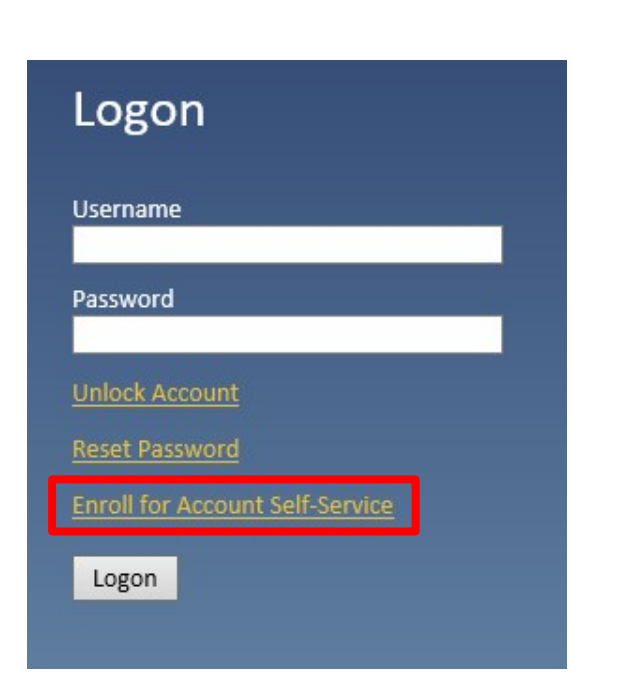

Enter your Citrix username and password.

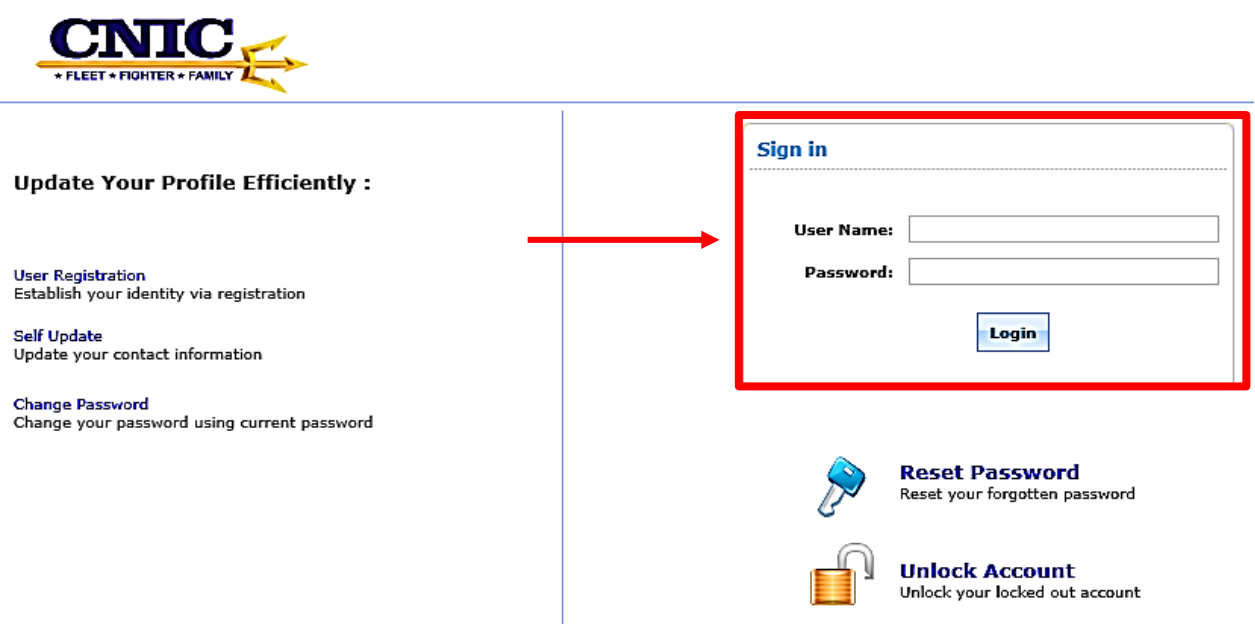

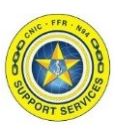

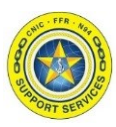

#### **Section 2: Registering for Account Self Service**

Read the consent banner then check the box "I, Agree" and then click "Accept"

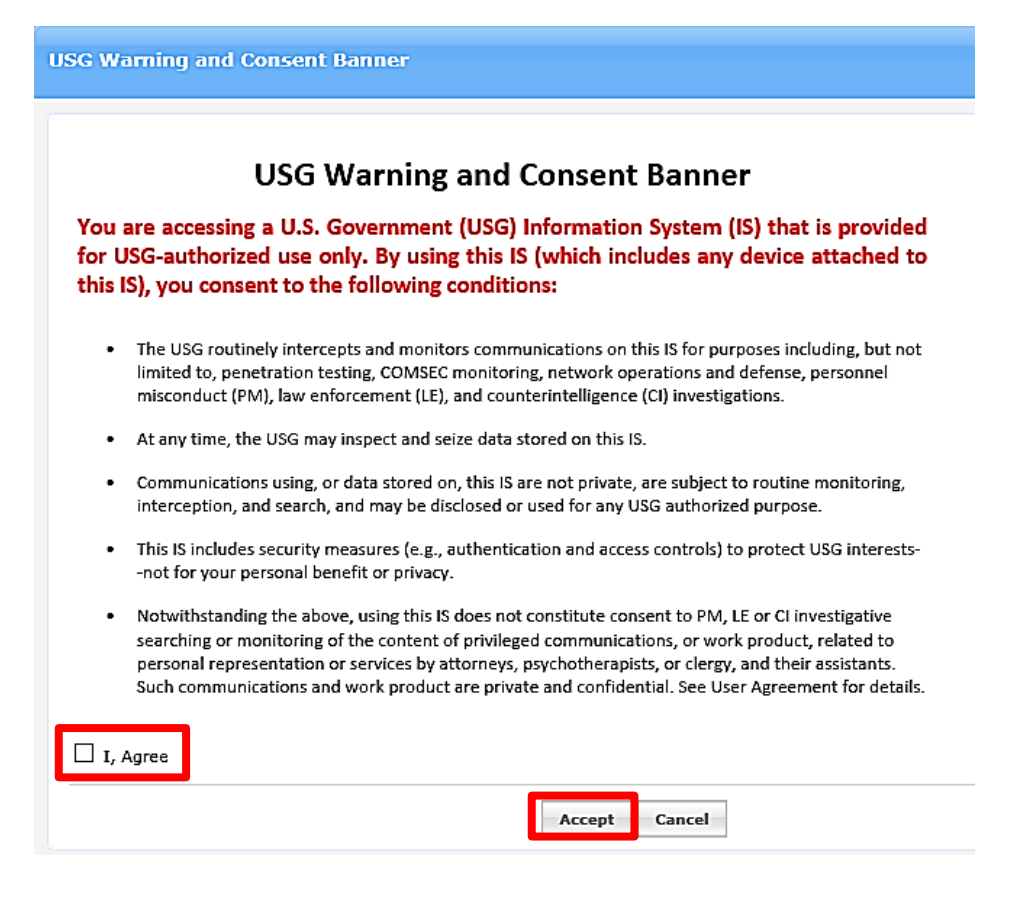

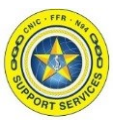

**Section 2: Registering for Account Self Service** 

Navigate to the Enrollment tab and select your security questions. Click "Enroll" when complete.

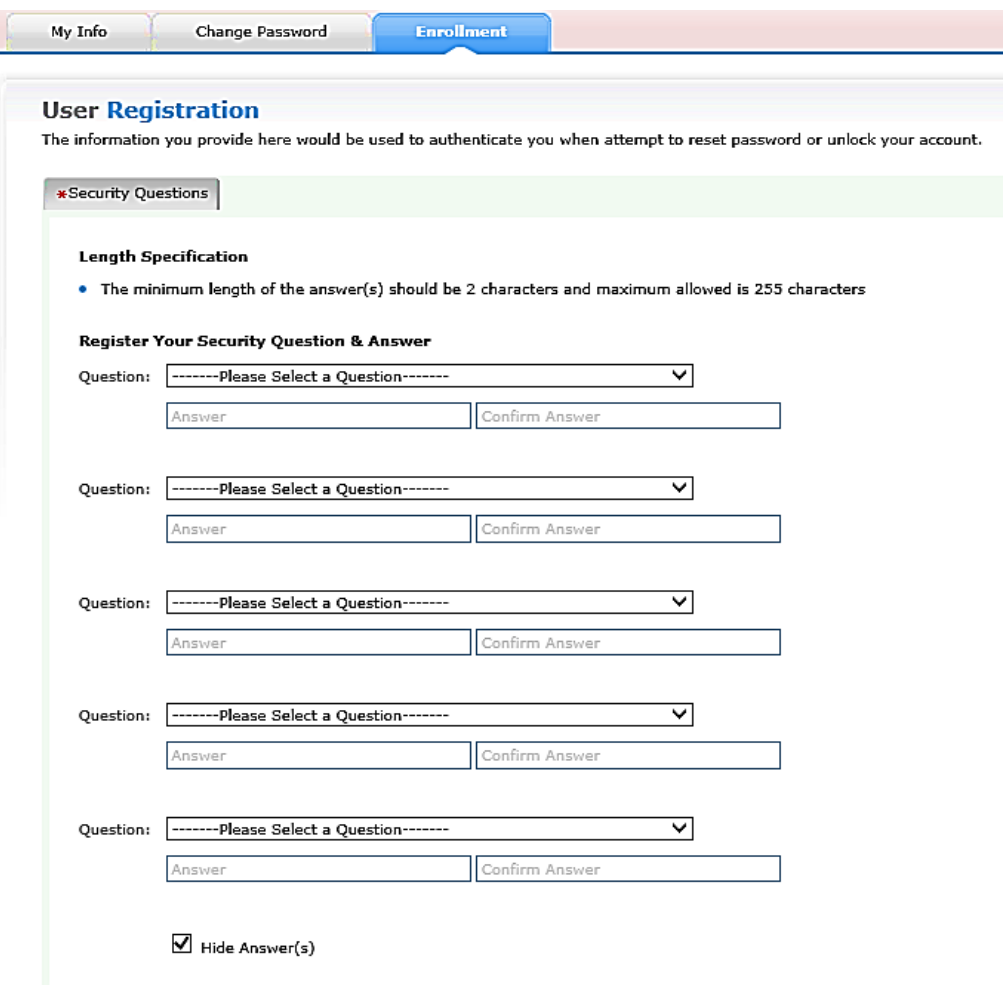

You will receive the following message once you are successfully registered:

You have enrolled for password self-service successfully!

О

When you request for password self-service, you will be authenticated using this info.

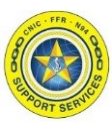

#### <span id="page-6-0"></span>**Section 3: FFR Application Access WebTop**

Once you have completed the self-service registration, log into the FFR Application Access using your username and password.

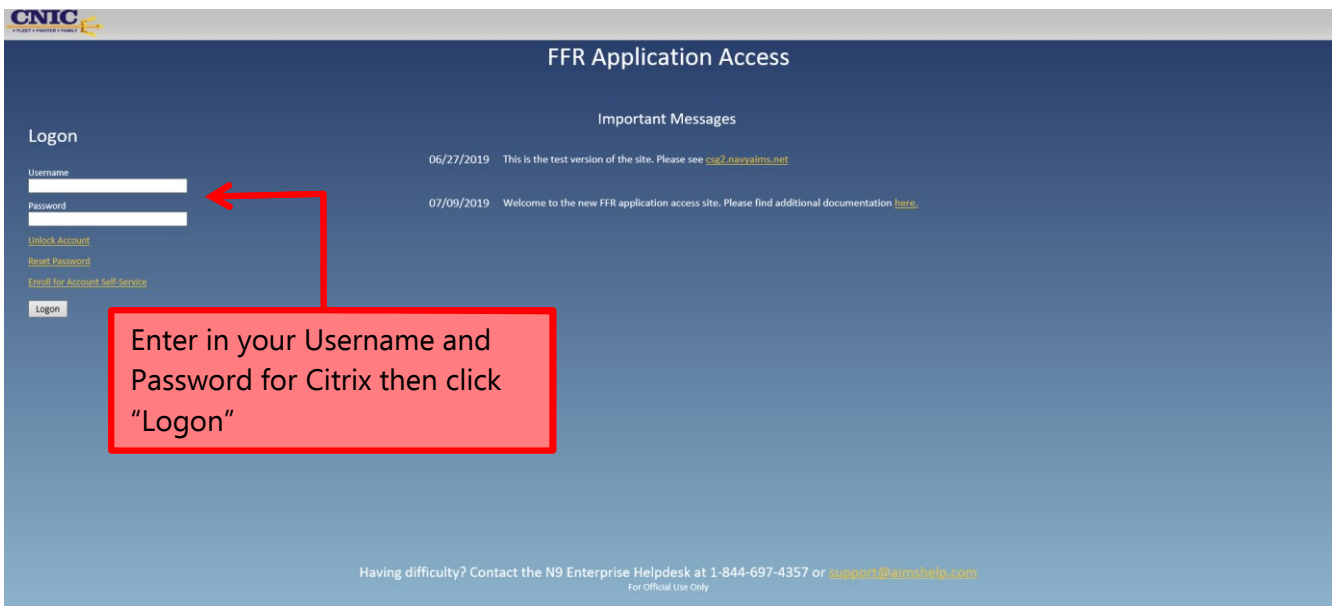

After logging in, you will now see your applications and links on the WebTop:

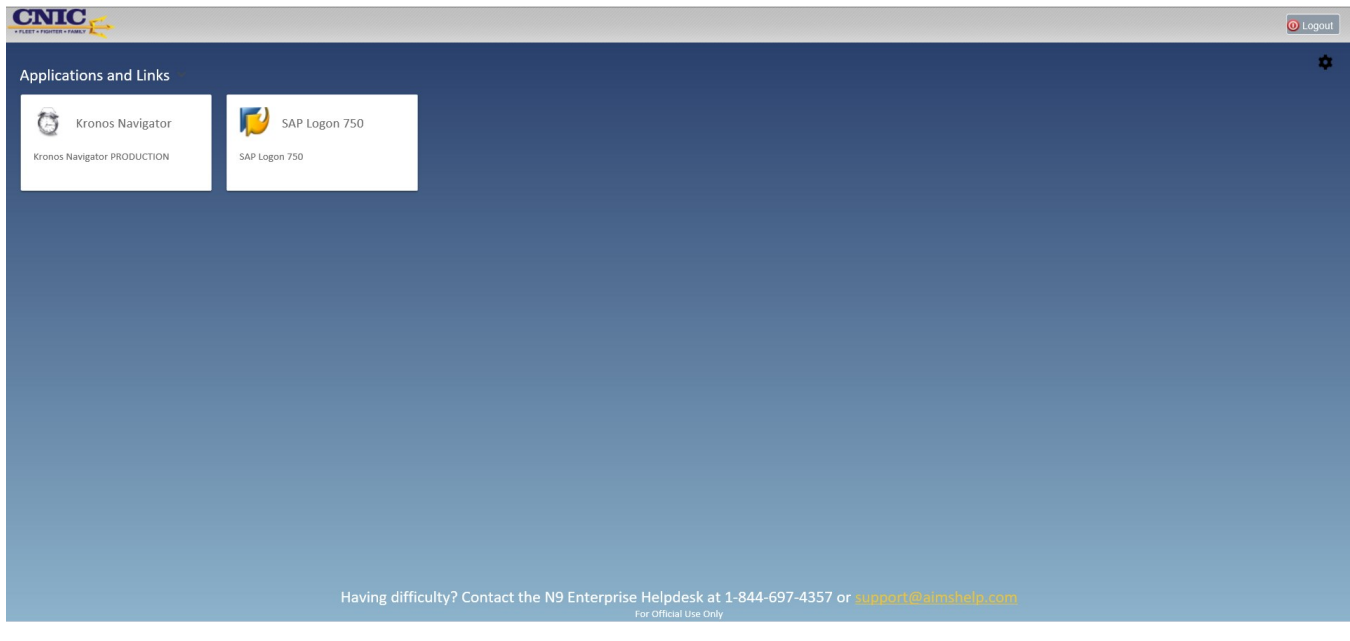

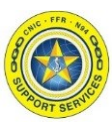

#### **Section 3: FFR Application Access WebTop**

Upon launching an application for the first time you will be prompted to select the client type for VDI resource launch :

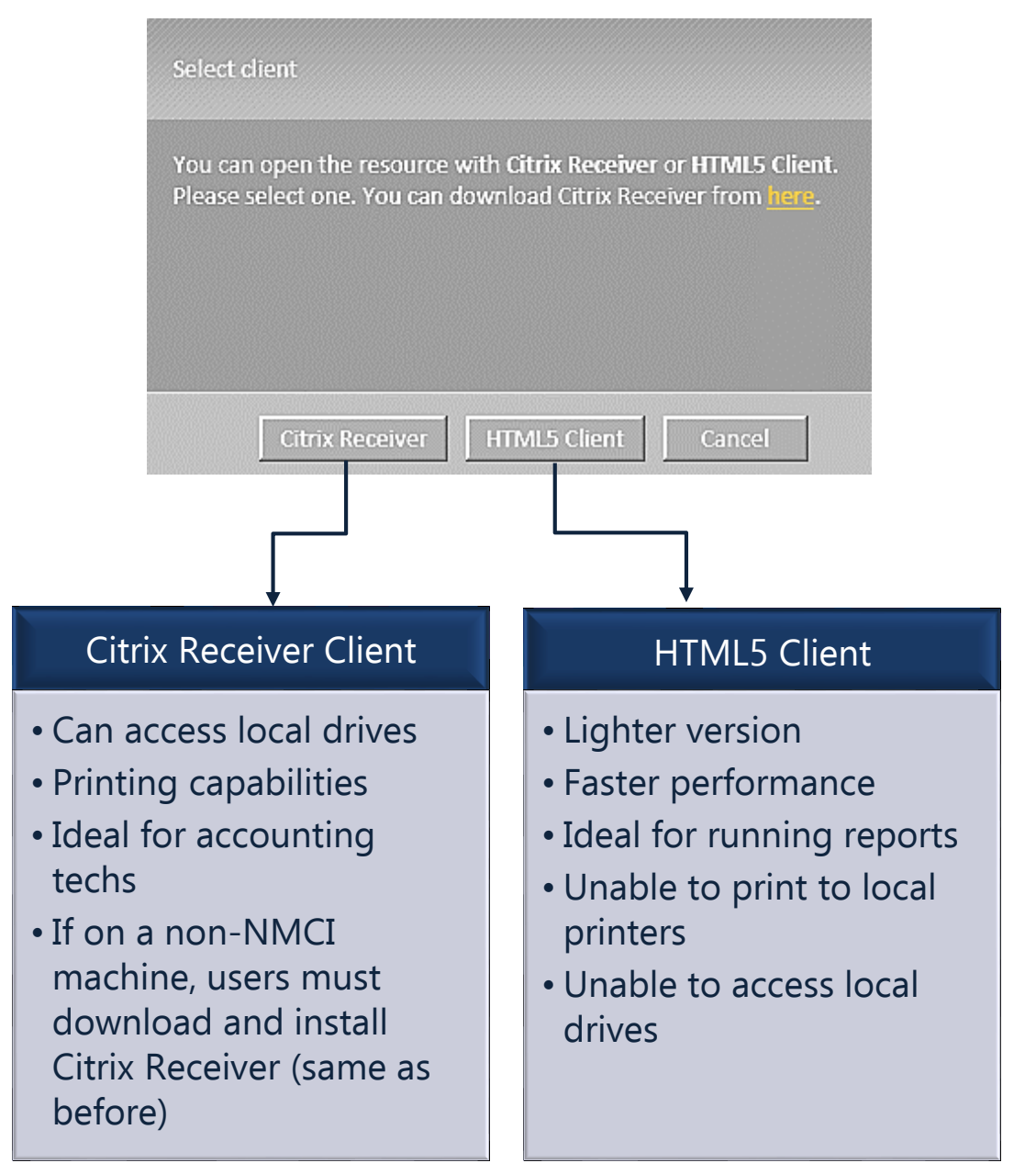

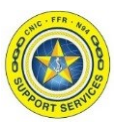

#### **Section 3: FFR Application Access WebTop**

If you would like to change your selection later on, you can do this under the settings icon:

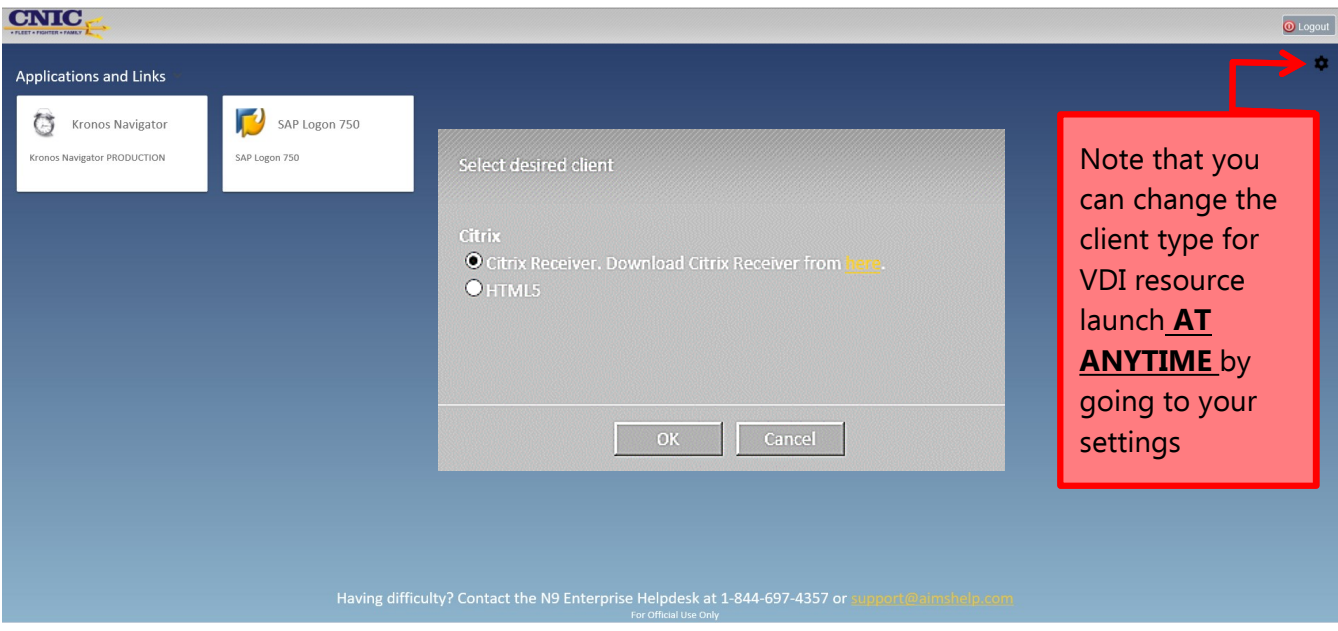

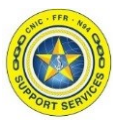

#### <span id="page-9-0"></span>**Section 4: Logging Off**

You will find the "Logout" button in the top right hand corner of the screen.

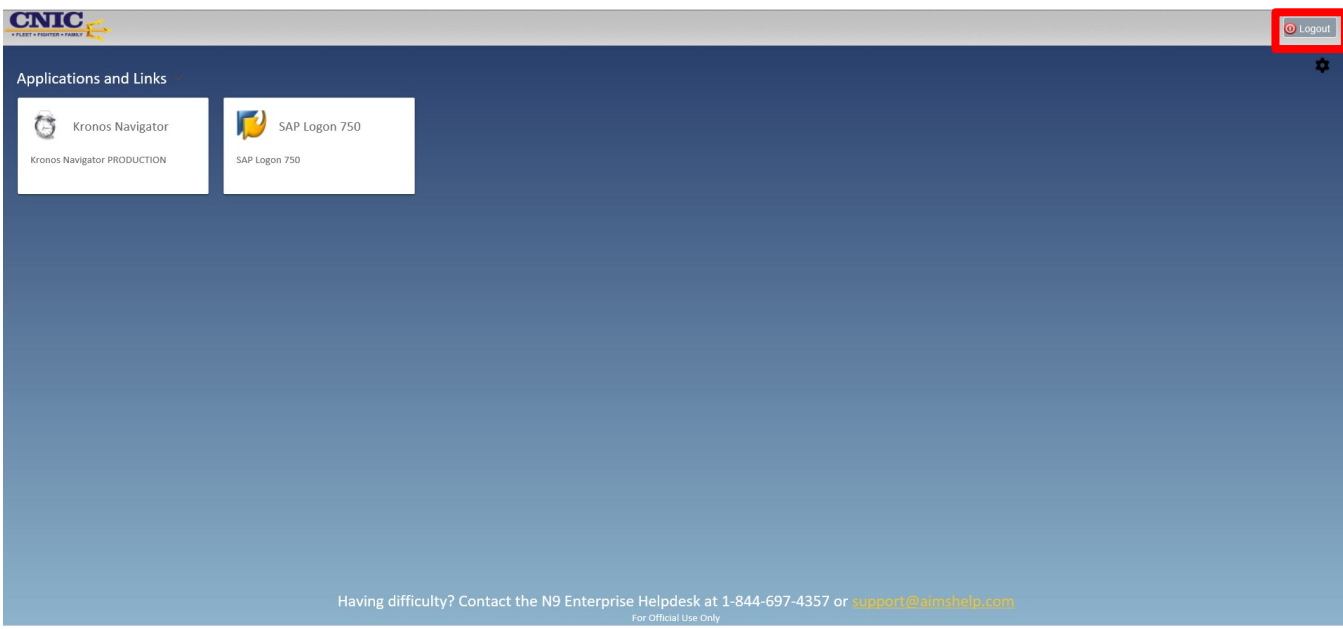

Once logged off you should receive the following message:

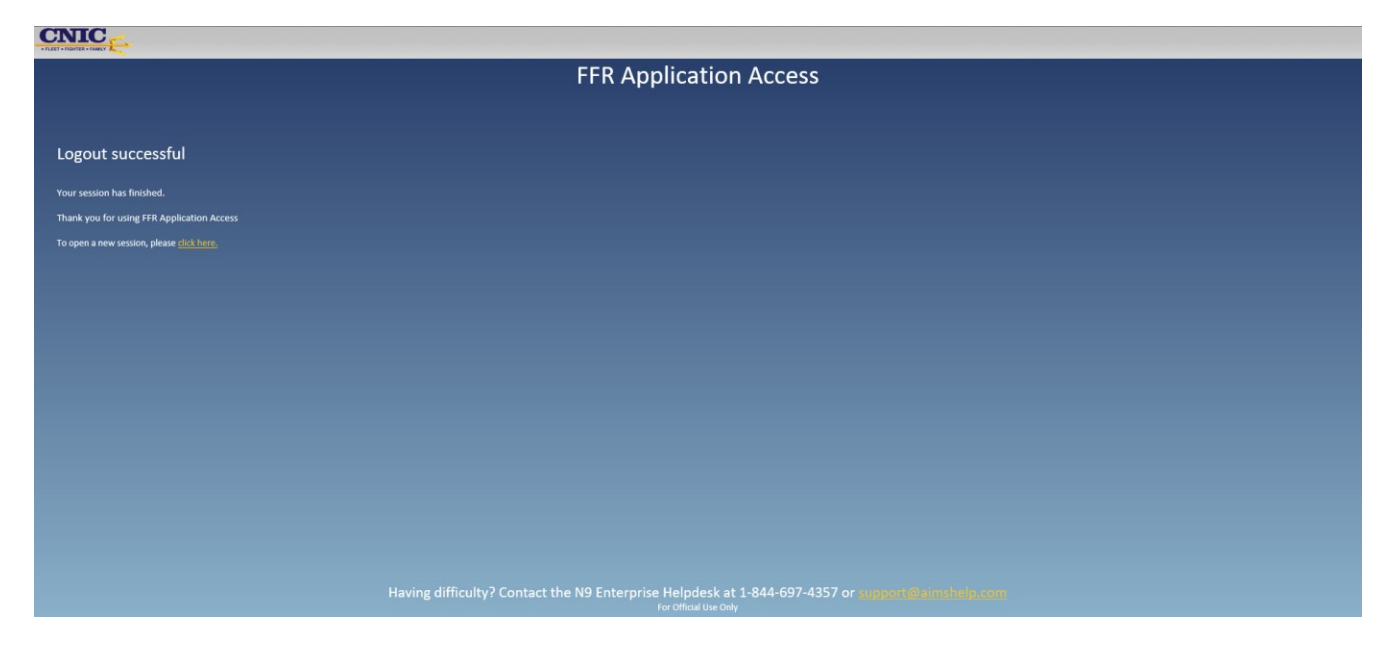

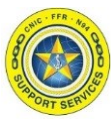

#### <span id="page-10-0"></span>**Section 5: Resetting Passwords and Unlocking Accounts**

Once enrolled, users will be able to unlock their account for too many failed password attempts and also reset their own password.

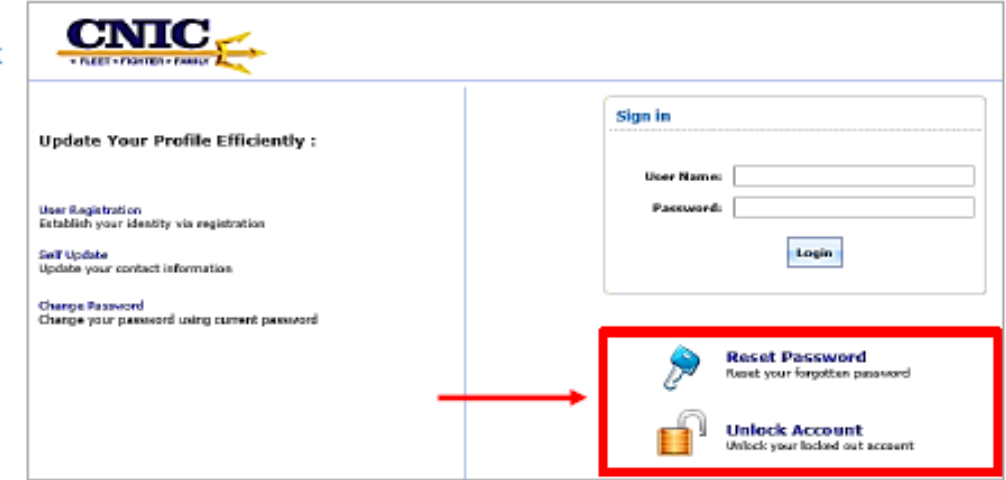

If a user has forgotten their password, they have the ability to reset it. Click on the 'reset password' option and follow these steps:

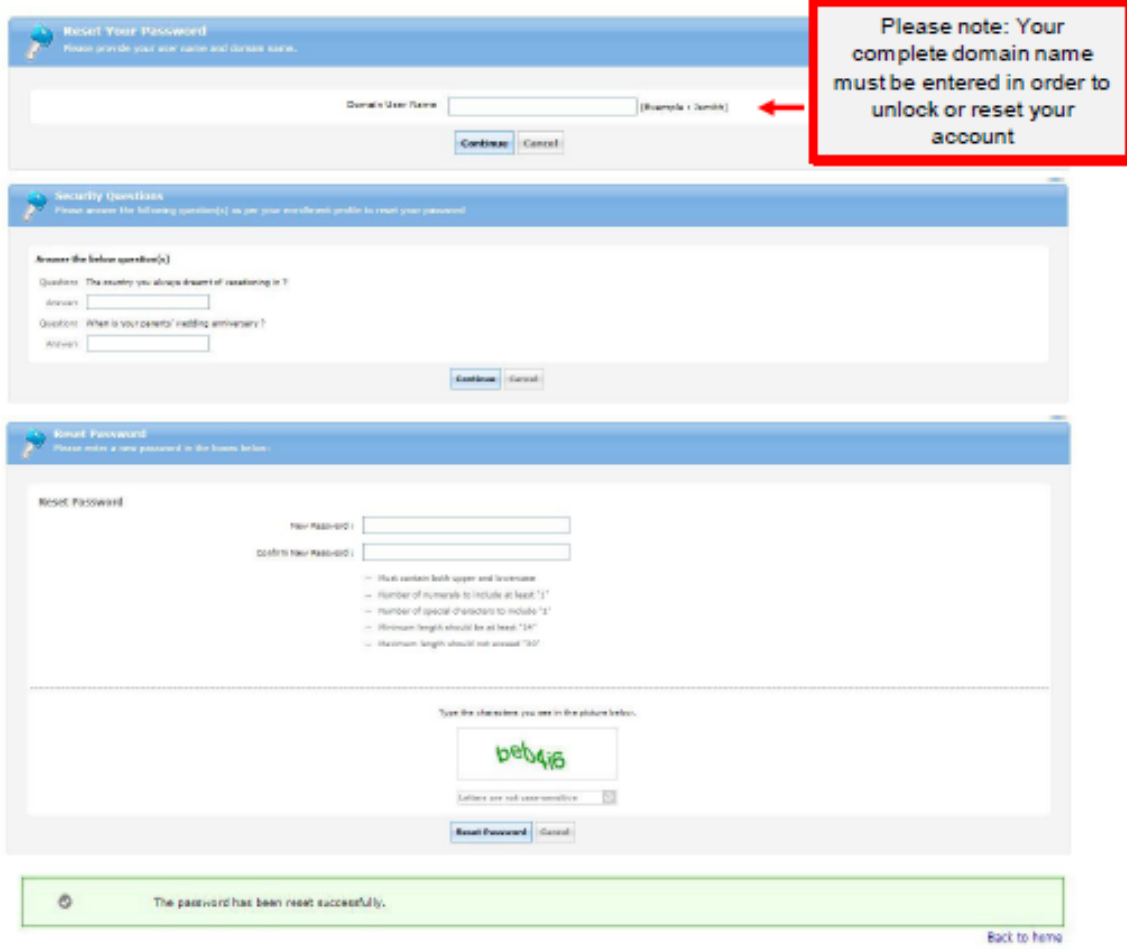

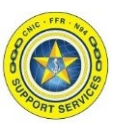

#### <span id="page-11-0"></span>**Section 6: Downloading Citrix to a personal/Home computer**

In Chrome go to the URL listed below: <https://www.citrix.com/downloads/workspace-app/>

Select the option for Citrix Workspace app 1911 for Windows if you have a windows computer. If you do not have a windows computer, please select the appropriate option for your operating system.

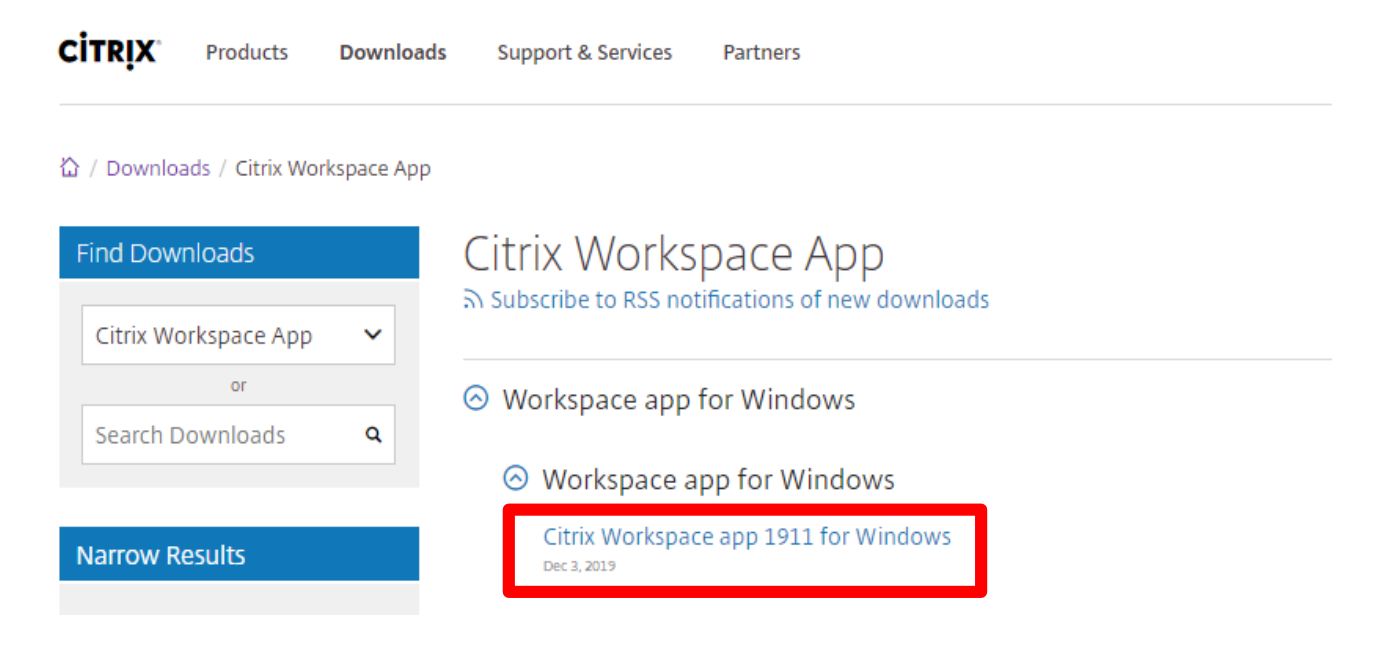

#### Select "Download Citrix Workspace app for Windows"

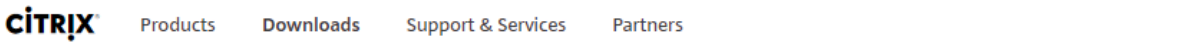

☆ / Downloads / Citrix Workspace App / Workspace app for Windows / Citrix Workspace app 1911 for Windows

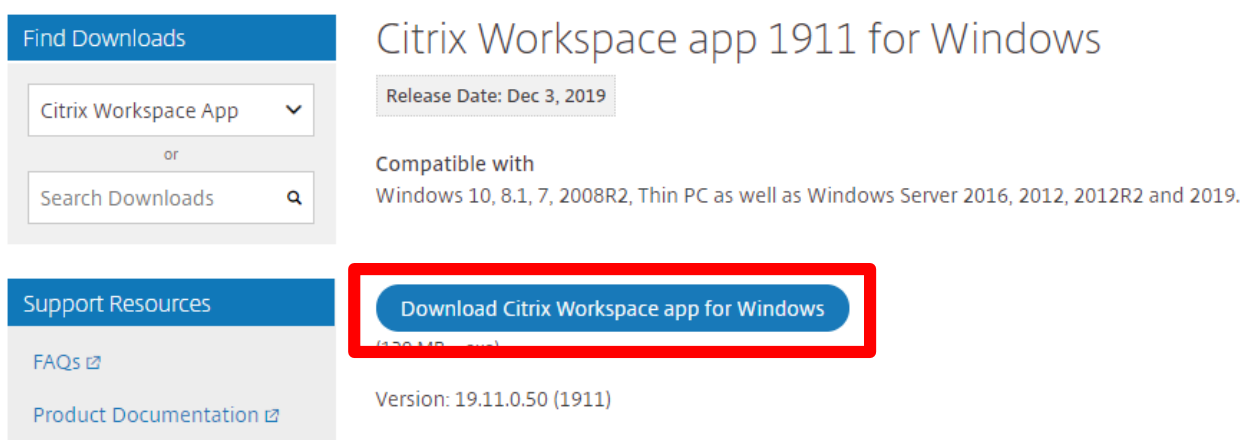

### **Section 6: Downloading Citrix to a personal/Home computer**

### Complete the Save as prompt:

△ / Downloads / Citrix Workspace App / Workspace app for Windows / Citrix Workspace app 1911 for Windows

#### Citrix Workspace app 1911 for Windows **Find Downloads** Save As  $\times$ Citrix Workspace App v  $\uparrow \qquad \qquad$  > This PC > Downloads مر  $\rightarrow$  $\mathcal{L}_{\mathcal{M}}$ ↓ ひ | Search Downloads  $\overline{O}$ Organize  $\blacktriangledown$ New folder BE Y  $\bullet$ Search Downloads Q Name  $\Box$  This PC 3D Objects ConnectSetup (1) **E** ConnectSetup Desktop **Support Resources** USForms Documents FAQs **⊠** Downloads  $M$ usic Product Documentation @ **Pictures** Export or import **W** Videos restrictions  $\varnothing$ **E** Windows (C:) System Reserved Knowledge Center &  $\vee$  < Network Support Forum @ File name: CitrixWorkspaceApp  $\checkmark$ Save as type: Application  $\overline{\phantom{0}}$

Merkensee ann for Win Double click on the download at the bottom of your screen:

 $\land$  Hide Folders

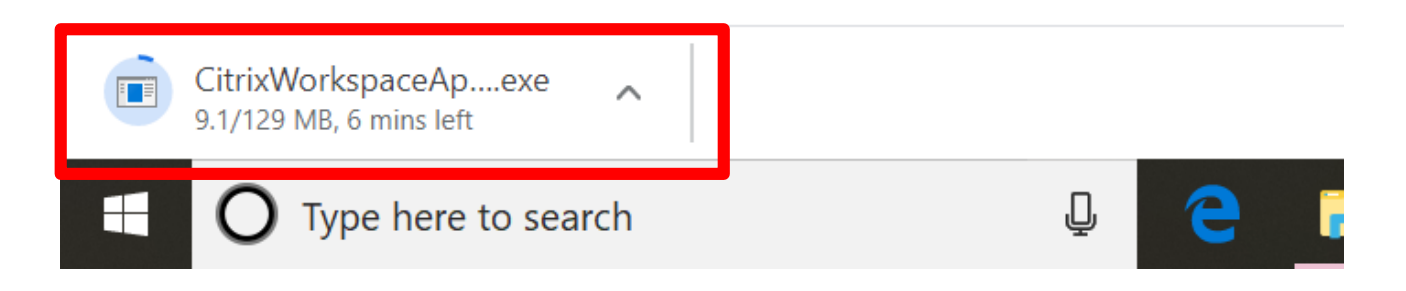

Cancel

Follow the installation steps from this point.

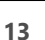

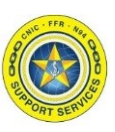